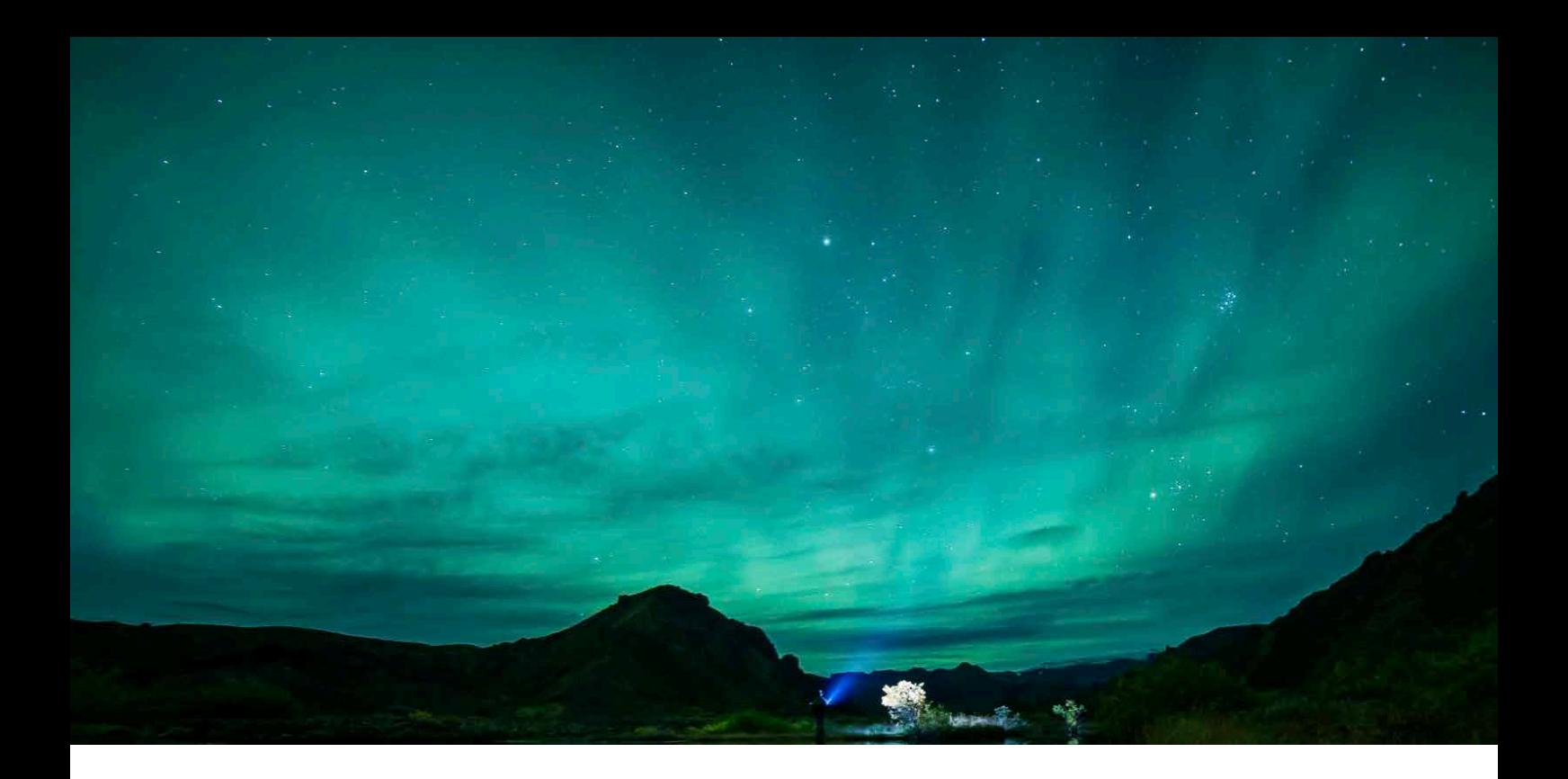

# マニュアル ver.3.0

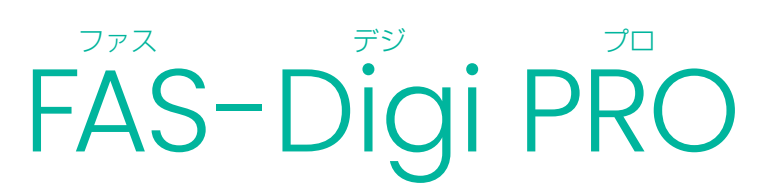

Canon 250D 版

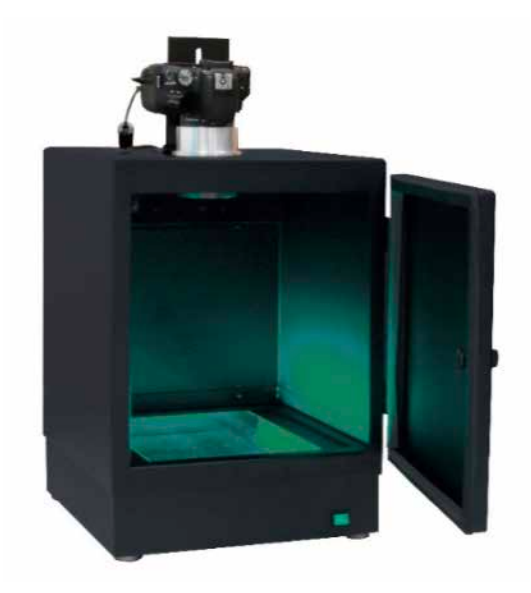

# 目次

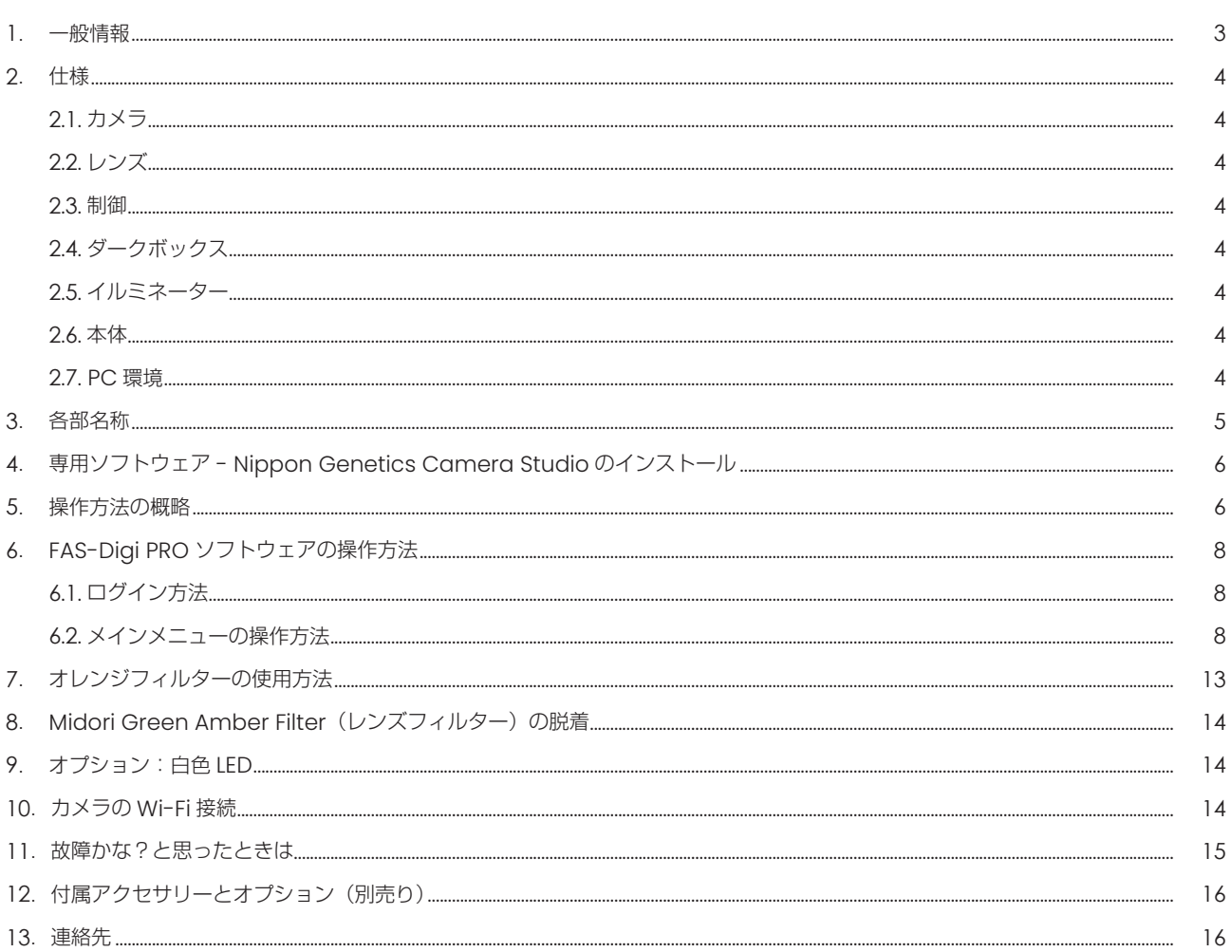

# 1. 一般情報

## 1.1. 安全情報

以下の注意事項をよく読んで、FAS-Digi PRO イメージングシステムを適切にご使用ください。

- Blue/Green LED XL トランスイルミネーターを使用しても、通常は、UV のような皮膚への影響や試料はありません。ただし、人 の裸眼が青色スペクトルの光を長時間受けると、網膜疾患になる可能性が増加する恐れがあります。 点灯している LED イルミネーターを裸眼で直視しないでください。必ずゴーグルやフィルターなどの保護器具をご使用ください。
- 直接素手での作業は、ご使用状況により危険を伴う場合があります。安全対策として、必ず手袋をご着用ください。

## 1.2. 保証

本機器を、取扱説明書に沿った適切なご使用方法で使用された際に発生した、破損及び製造上の不具合につきましては、購入日より 1 年間、保証いたします。

ただし、下記の不具合は保証の対象外といたします。

- 不適切な操作によって生じた不具合。
- 日本ジェネティクス株式会社又は認定代理店以外の者が実施した修理又は改修。
- 代替部品の代用によって生じた損傷。
- 日本ジェネティクス株式会社以外の者が提供した備品又は予備部品の使用による不具合。
- 事故又は誤用によって生じた損傷。
- 災害によって生じた損傷。
- 不適切な溶媒又は試料によって生じた腐食。

修理サービスについてお問合せ又はご要望がありましたら、日本ジェネティクス株式会社又はお近くの販売店にご連絡ください。 その際、お客様の使用機器のモデルと製造番号に関する情報をお知らせください。

## 1.3. 規制上の告知

重要:本機器は、安全基準と EMC 規制に適合した設計と認証により製造されています。 取扱説明書に従って操作する場合、安全に使用できます。 また、本機器のいかなる改修も改造も禁止させていただきます。 本機器を改造した場合、以下のとおりとなります。

- メーカー保証が無効になります。
- 安全性と EMC 認証が無効になります。
- 安全を脅かす危険が生じる可能性があります。

本機器の用途以外での使用により、又は、日本ジェネティクス株式会社又は認定代理店以外の者が実施した本機器の改修により生じた 傷害又は損害に対して責任を負いません。

## 1.4. 重要な告知

Blue/Green LED XL トランスイルミネーターと FAS-Digi PRO イメージングシステムを設置する前に、インストレーションガイ ドをよくお読みください。

- 本機器は研究用途です
- ゲル撮影を目的とした機器です。
- ラボでの実験をについて熟知した研究者向けです。または、適切な指導者の下でご使用ください。
- ゴーグルやフィルターなどの保護器具を装着してご使用ください

# 2. 仕様

## 2.1.カメラ

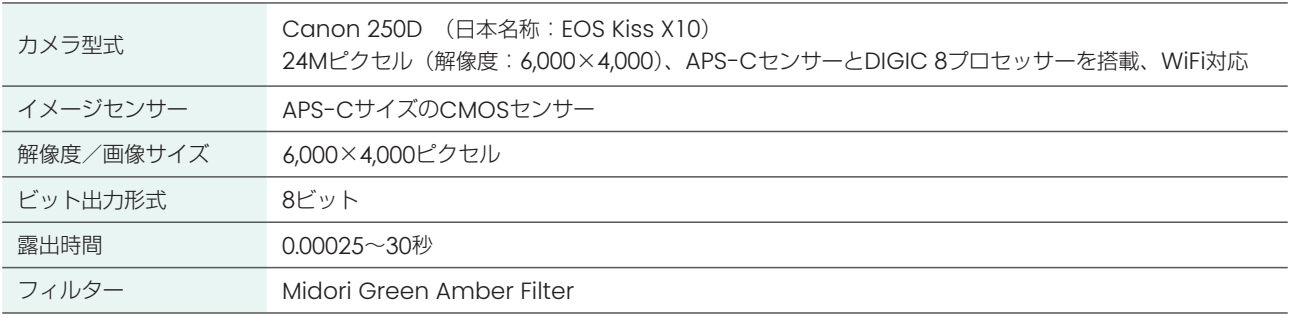

## 2.2. レンズ

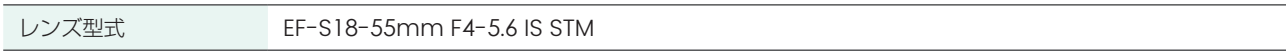

## 2.3.制御

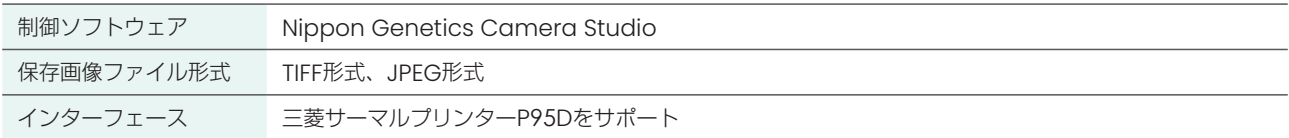

## 2.4. ダークボックス

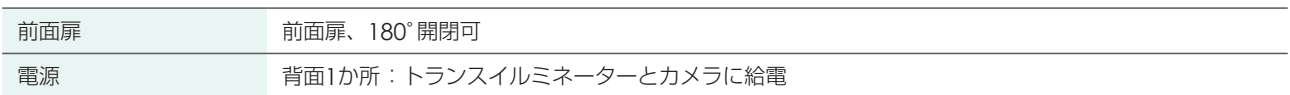

## 2.5. イルミネーター

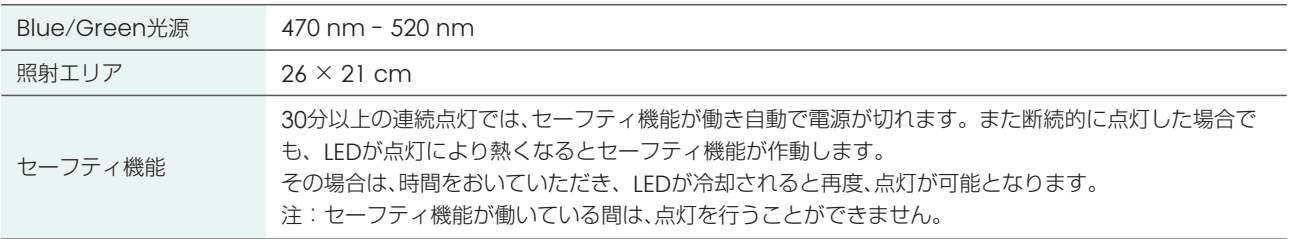

## 2.6. 本体

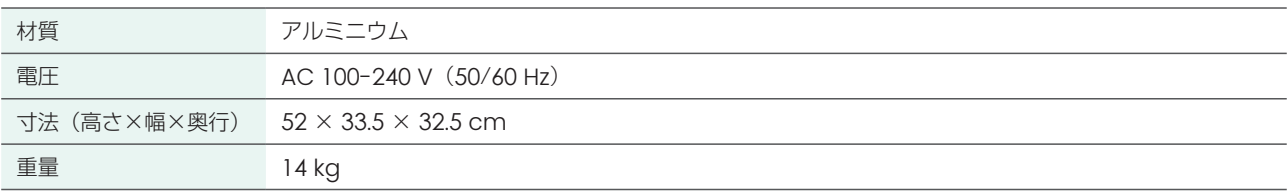

## 2.7. PC環境

ソフトウェア の推奨OS Windows10

# 3. 各部名称

本体のセットアップの方法は、別紙「インストレーションガイド」をご確認ください。

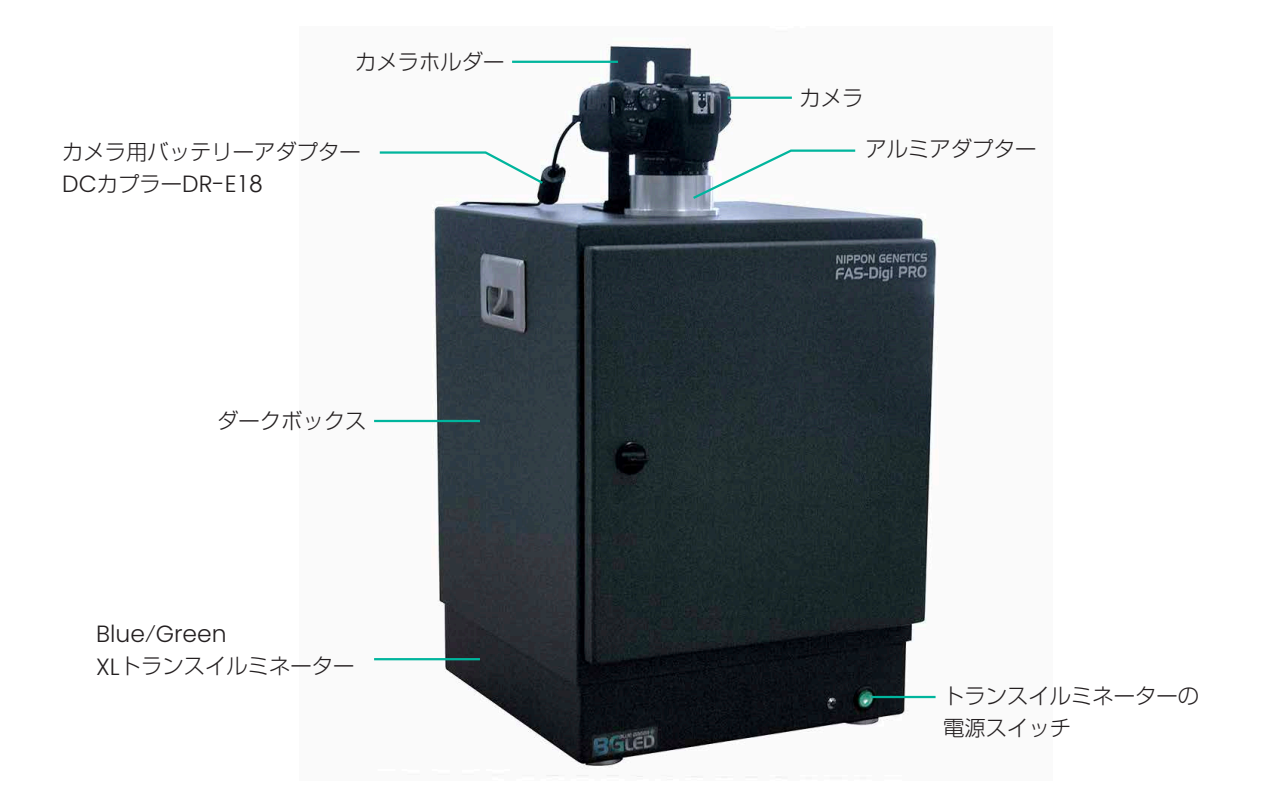

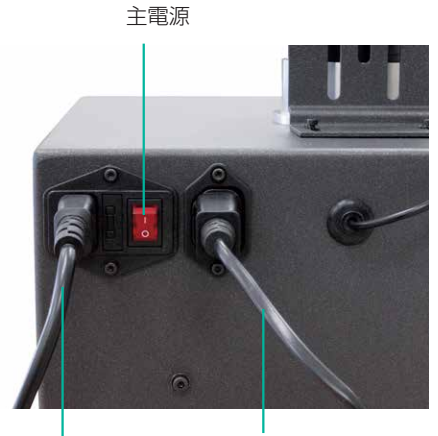

ケーブル1: ダークボックスから 電源へ

ケーブル2: ダークボックスから ACアダプター

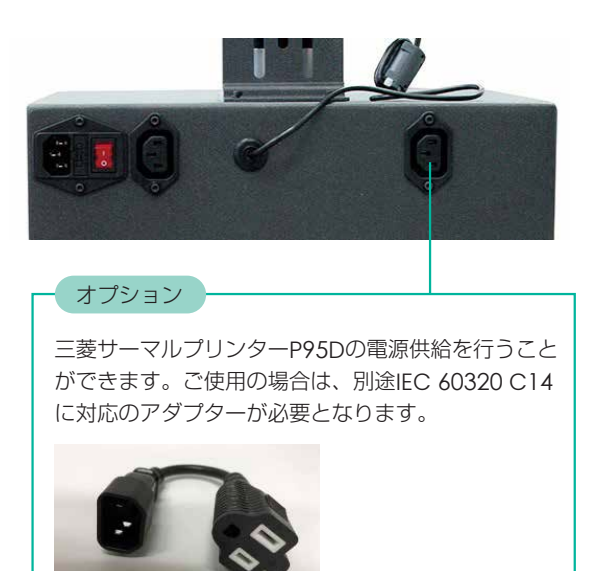

# 4. 専用ソフトウェア - Nippon Genetics Camera Studio のインストール

- 1. 付属の USB メモリを PC と接続してください。
- 2. USB メモリの中に、『Fas Digi Pro Installer JP』をダブルクリックして起動してください。

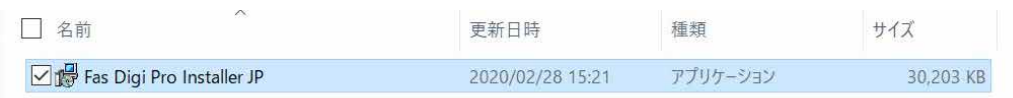

3. インストーラーが起動しますので、画面にしたがい、インストールをしてください。

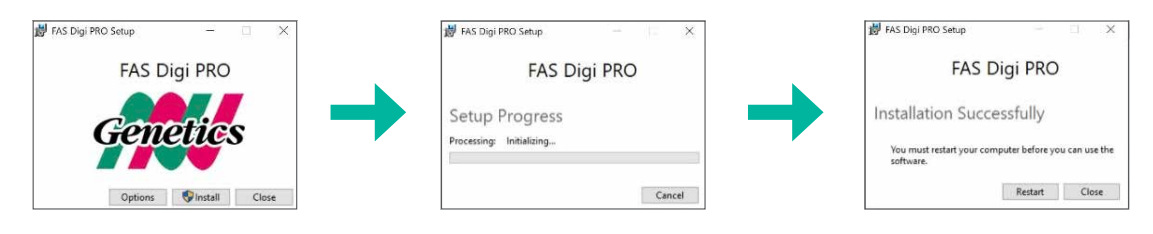

# 5. 操作方法の概略

- (1) 必ずカメラ、イルミネーターの電源が OFF になっていることを確認します。
- (2) 本体の主電源を ON にします。
- (3) PC の電源を ON にします。
- (4) カメラの電源を ON にします。
- (5)ソフトウェア(Nippon Genetics Camera Studio)を起動します。
- (6)イルミネーターは必要に応じて、電源の ON, OFF をしてください。 注意:イルミネーターは長時間つけた状態を維持すると、セーフティ機能により一時的に LED が点灯しなくなることがあります。 その場合は、一度電源を落とし、暫くしてから電源を入れるようにしてください。
- ※ (3)、(4) の順番は入れ替えても、接続に問題はございません。

### 撮影方法

- (1)ダークボックスのドアを開き、バンドの確認または撮影を行うゲルを入れます。
- (2)ゲルの撮影位置を調整します。 この時、ゲルの位置が見にくい場合は、イルミネーターの電源を入れて調整してもかまいません。また、Show grid のチェックボッ クスに 図を入れることでグリッド線を表示できます。 注意:点灯している LED の光を直視しないようにご注意ください。
- (3)撮影するゲルの大まかな明るさを決めます。 〈明るさを調整する方法の一例〉 まずは、Aperture (絞り数値)を f 5.6、Sensitivity (ISO 感度)を ISO 100 に固定してください。 Exp. Time (シャッター速度:露出時間)にて明るさを調整します。また、Image Settings 欄の Black/White のチェックボッ クスに 図を入れることで、カラーからモノクロにすることができます。
- (4)フォーカスの調整 『-』と『+』を押すことで、フォーカスが調整できます。 また、マウスホイール付きのマウスをご使用中の方は、ライブビュー画面上でマウスホイールを操作することで、ピントを変える ことも可能です。 選択する数字でピントの調節幅が変わります。 顕微鏡の粗動ハンドル、微動ハンドルのように、ご使用ください。 〔微動〕 1 < 2 < 3 〔粗動〕
- (5)ライブビュー画面の拡大(ズーム) 本資料、14 ページ「⑫ ライブビュー画面の拡大(ズーム)」の項をご確認ください。 ライブビュー画面上でドラッグすると、選択した範囲をズームできます。 前述のフォーカスの調整によるピントの確認や、ゲルの特定の箇所のみを切り出して、撮影を行うのに使用できます。 ズームした状態はライブビュー画面をクリックすることで、元の状態に戻せます。
- (6)明るさの微調整 必要であれば再度、明るさの微調整を行います。 同様に Exp. Time(露出時間)での変更を推奨いたします。
- (7)ライブビュー設定値の表示 Display Info の Enable に図を入れることで、設定値と Title(タイトル)がライブビュー画面上に表示されます。 これは、撮影した画像にも反映されます。 タイトルのデフォルトは現在日時となっていますが、自由に変更することができます。 表示されている設定値とタイトルの書式を変更したい場合は、Setting の Display Font の項 (12 ページ)をご確認ください。
- (8)画像のキャプチャー カメラマークを押すことでキャプチャーを行うことができます。 保存したいファイルの場所を選択してください。保存形式は、ファイルの種類から「tiff」か「jpeg」を選択できます。 保存を押すと、キャプチャーしたデータが保存されます。

## シャットダウン方法

- (1)ソフトウェアのウインドウの右上「×」を押してソフトを 閉じます。
- (2)カメラの電源を OFF にします。
- (3)カメラとイルミネーターの電源が OFF になっていることを必ず確認します。
- (4)本体の主電源を OFF にします。
- (5) PC をシャットダウンします。

# 6. FAS-Digi PRO ソフトウェアの操作方法

FAS-Digi PRO は専用ソフトウェア (Nippon Genetics Camera Studio) にて操作を行います。

# 6.1. ログイン方法

本ソフトウェアは、権限のない人がシステムにアクセスできないように、パスワードで保護されています。ログイン画面で入力するパ スワードは下記のとおりです。

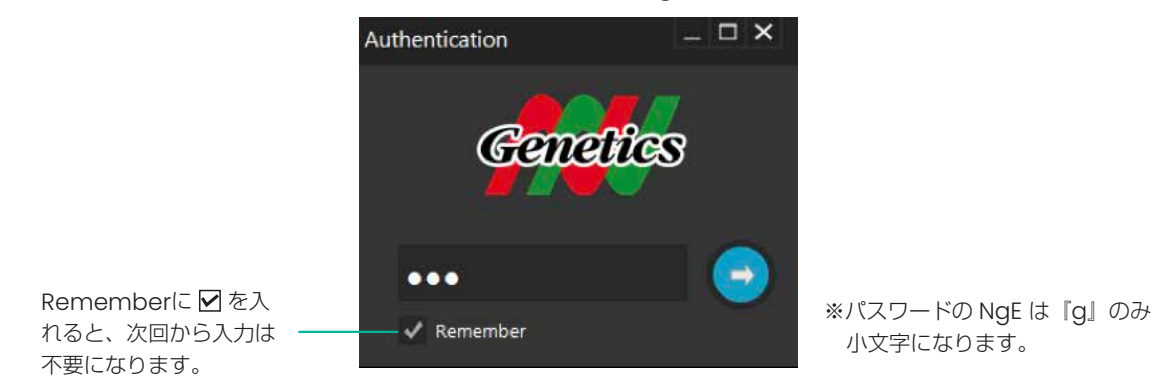

パスワード:NgE

## 6.2. メインメニューの操作方法

ソフトウェアにて、FAS-Digi PRO で画像を撮影するために必要なパラメータをすべて制御することができます。 ⇒ 操作方法の概略については、本資料 6 ページをご覧ください。

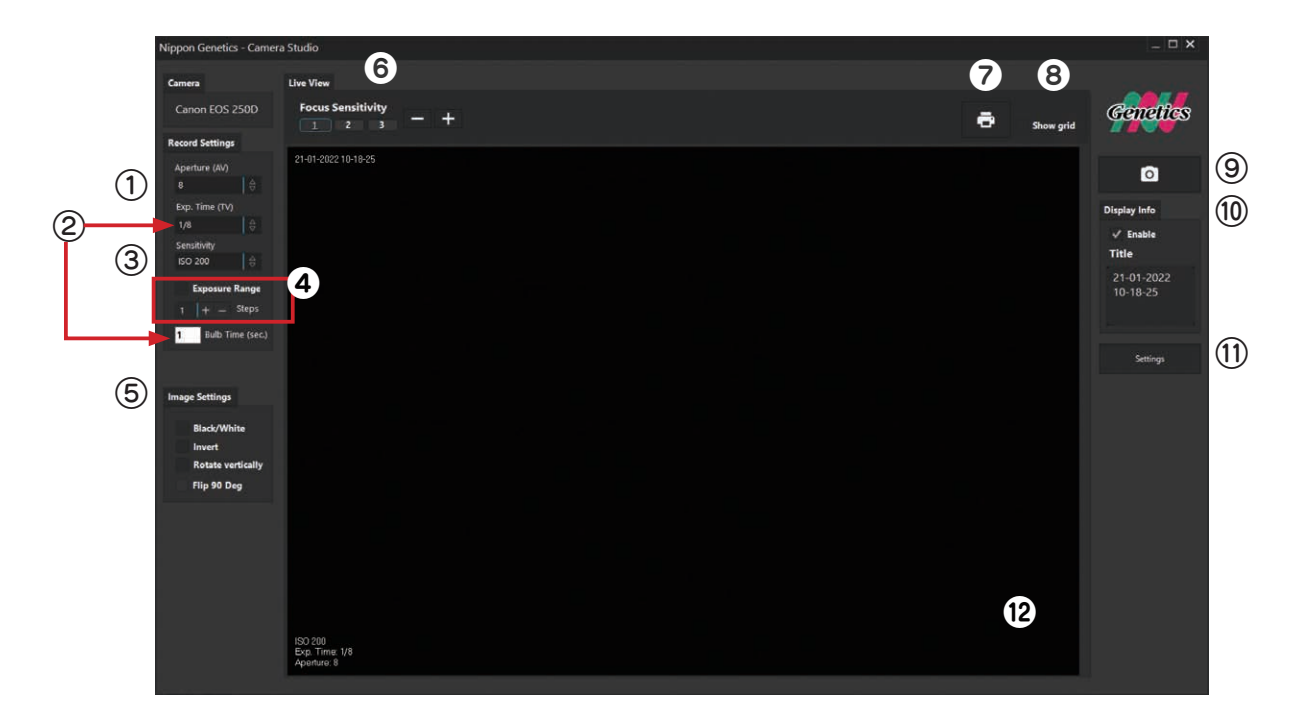

### ① Aperture(AV):絞り数値 の設定

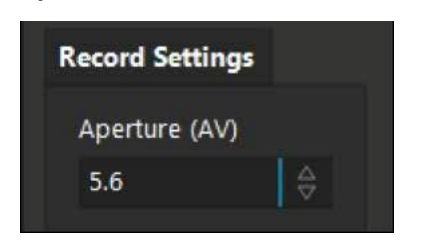

センサーへの光量を調整し、被写界深度の調節を行います。絞り値を上げると、被 写界深度は深くなりピントの合う範囲が広くなります。 一般的には、絞り数値 5.6 ~ 8 が最もシャープな画像が得られます。 数値はドロップダウンメニューで変更します。マウスホイール付きのマウスをご使 用の方は、設定値の上でマウスホイールを使用しての変更も可能です。

#### ② Exp.Time(TV):シャッター速度(露出時間)の設定 / Bulb 機能

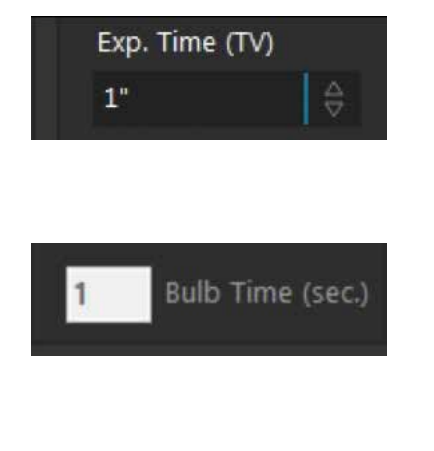

センサーの Exposure (Exp.) Time の単位は秒で表示されます。設定できる露出 時間は最短が 1/4,000 (0.00025) 秒、最長が 30 秒です。 設定時間が長いほど、取り込む光量が増えるため、画像は明るくなります。数値は ドロップダウンメニューで変更します。マウスホイール付きのマウスをご使用の方 は、設定値の上でマウスホイールを使用しての変更も可能です。

Exp.Time (TV) にて Bulb を選択した場合、Bulb Time (sec.) に秒数を入力す ることで、入力した秒数分シャッターを開けての、撮影が可能になります。この機 能を使用することで、設定できる最長の露出時間 30 秒を超えて撮影することがで きます。

#### 注意点

- 撮影ボタンを押したあと、撮影が完了するまでの間カメラの電源を切る、カメラ の本体を触り設定を変更するなどの操作は行わないようにしてください。
- シャッターが開いている状態となりますためセンサー面に強い光源(太陽光など) を向けないようご留意ください。センサーやカメラ内部の損傷に繋がる恐れがご ざいます。
- 長時間のバルブ撮影を行うと、画像に含まれるノイズが多くなるため、多少ザラ ついた画像になることがございます。
- あまりに長時間の設定をいれると、閾値外としてフリーズする場合がありますの で、ご注意ください。

#### ③ Sensitivity:ISO 感度の設定

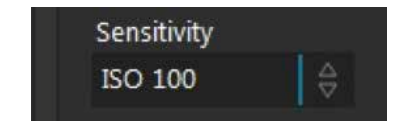

センサーの Sensitivity(ISO 感度)を調節します。最大値は ISO 25625 です。 設定値を高くすると(感度を高くすると)、バックグラウンドノイズは大きくなり ます。

このため通常は、低い値でのご使用を推奨いたします。

数値はドロップダウンメニューで変更します。マウスホイール付きのマウスをご使 用の方は、設定値の上でマウスホイールを使用しての変更も可能です。

### ④ Exposure Range:異なる明るさでの自動撮影

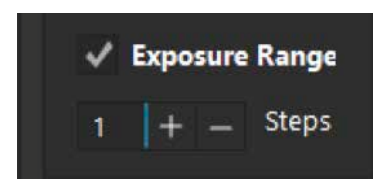

(例)Exp.Time を 1/20 に設定して 2 Steps を選択した場合では、「1/10、 1/20、1/30」の 3 枚が撮影されます。

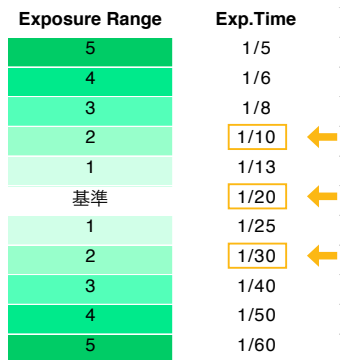

チェックボックスに ■を入れて、キャプチャーボタンを押すと Exp.Time をオー トで変更して 3 枚の画像がキャプチャーされます。

(設定していた値と、より明るい画像と暗い画像の計 3 枚の画像がキャプチャーさ れます。)

キャプチャーされた 3 枚の画像から露光が最良の画像を選択し、「Choose(選択)」 をクリックします。画像ファイルは JPEG 又は TIFF 形式で保存可能です。 (選択しなかった 2 枚は、保存されません。)

キャプチャー間の明るさの差は、– と+で調節します。 この数値が大きい程、キャプチャー間での Exp.Time の幅が大きくなります。1 ~ 5 段階まで選択できます。 幅については、左記の(例)をご確認ください。

### ⑤ Image Settings:画像の書式変更

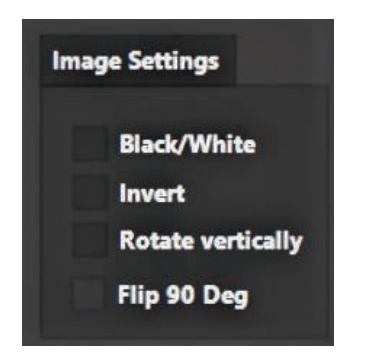

Black/White(モノクロ) カラー画像をモノクロ(黒白)に変更します。

Invert (白黒反転) モノクロの白と黒を反転させます。

Rotate vertically (垂直回転) 画像を垂直に反転させます。

Flip 90 Deg (90 度回) 画像を時計回りに 90 度回転させます。

### ⑥ Focus Sensitivity:フォーカスの設定

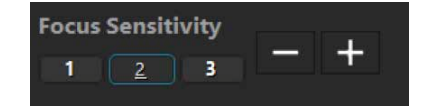

フォーカスを合わせるのに使用します。 『-』と『+』を押すことで、フォーカスが調整できます。 あるいは、ライブビュー画面上で、マウスのホイールを動かすことで、フォーカス を変えることも可能です。 選択する数字でピントの調節幅が変わります。 顕微鏡の粗動ハンドル、微動ハンドルのようにご使用いただけます。

〔微動〕 1 < 2 < 3 〔粗動〕

使用例) 3 で大まかなピントを調節 → 2 で調節

→ 1 で微調節をする

〈ピント合わせに関する注意事項〉

本機器は、カメラの Auto フォーカス機能にて、ピントを合わせる仕様には、なっ ておりません。上記の方法にて、フォーカスを調整してご使用ください。 ソフトウェア上で一度フォーカス設定すれば、電源を落としても、リセットされま せん。そのため、ゲルの厚みが大きく違わない限り、撮影毎に大きく設定を変更す る必要はありません。

### ⑦ ライブビューの印刷

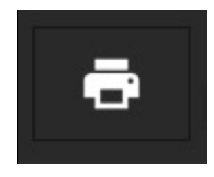

ライブビュー画像を直接印刷したい場合に使用します。 OS の機能で、プリンターメニューが表示されます。 このメニューから使用するプリンターを選択してください。

注意;同時にキャプチャーは行われません。 デジタルデータが必要な場合は、キャプチャーボタンでの保存をお願いいた します。

## ⑧ Show grid:グリッド線の表示

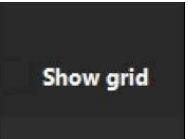

チェックボックスに 図を入れると、ライブビュー画面にグリッド線を表示します。 ゲルの位置を調整するのに、ご使用ください。 グリッド線を入れていても、キャプチャー画像には反映されません。

注: のライブビューの印刷では、画像に反映されてしまいますので、印刷前に を外してください。

### ⑨ 画像のキャプチャー

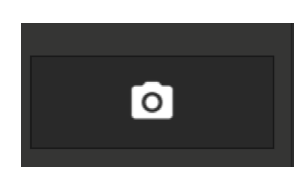

#### キャプチャーを行います。

キャプチャーしたデータを保存する場合は、フォルダを選択して保存できます。

#### デフォルトの保存先

PC 上の「ドキュメント」>「NipponGenetics」>「Gallery」となっています。

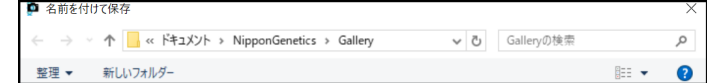

#### 保存形式

ファイルの種類のドロップダウンから、「tiff」と「jpeg」を選択することができます。

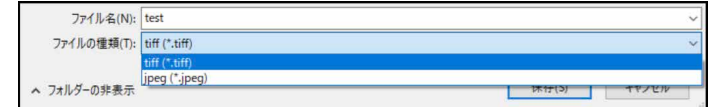

### ⑩ Display Info:記録情報の表示

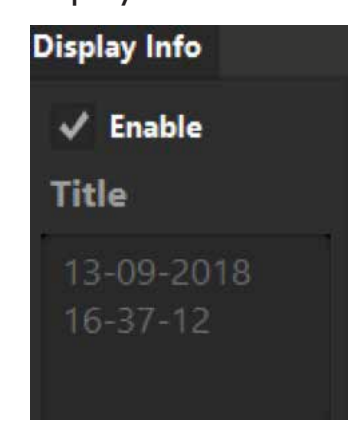

Display Info の Enable のチェックボックスに図を入れることで ライブビュー画面上に ISO、Exp.Time、Aperture、Title(タイトル)が表示さ れます。

タイトル表示の標準設定は日時です。

タイトルを変更するには、Title のボックスにテキストを記入します。 表示されている情報は、キャプチャー画像・ライブビュー印刷にも反映されます。 書式の変更を行いたい場合は、下記、10 Setting の『Display Font (撮影画面の 文字の書式変更)』をご確認ください。

## ⑪ Setting:各種設定の変更等

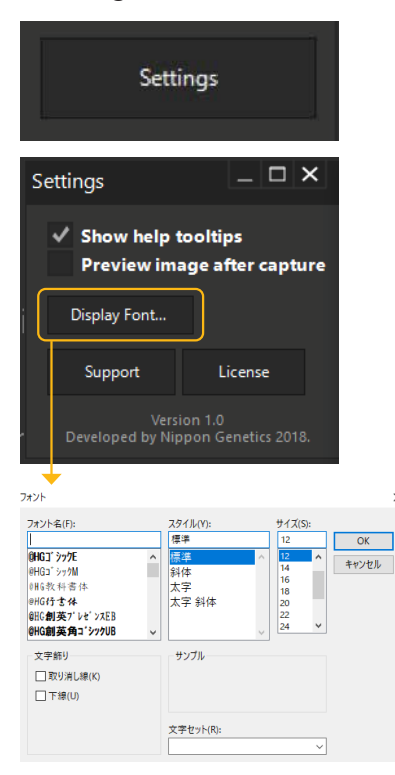

#### タスクマネージャー

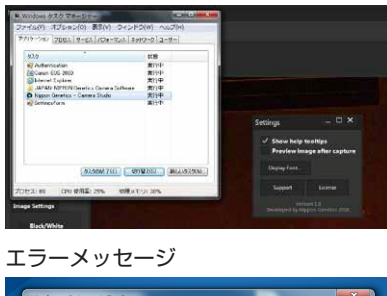

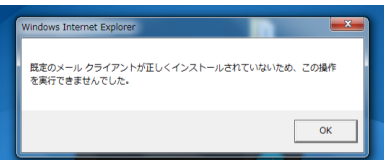

Setting から下記の変更を行えます

#### Show help tooltips

チェックボックスに、図を入れると、ツールチップ(補足情報)がカーソルを合わ せると表示されるようになります。

#### Preview image after capture

チェックボックスに、図を入れると、キャプチャーして保存した後、保存した画像 が表示されます。

#### Display Font (撮影画面の文字の書式変更)

撮影画像に表示される文字の書式を変更します。 ※左記の図を参照

#### Support

通常は使用いたしません。 日本ジェネティクス株式会社宛にメールを作成する時に使用できます。 ただし、PC にメールソフト (outlook で動作確認済み) が入っていない場合、エ ラーメッセージがポップアップされ、本ソフトウェアの操作が行えなくなります。 その場合は、キーボードから『Ctrl』+『Alt』+『Del』を同時に押して、タスクマ ネージャーを起動していただき、タスクの終了を押して、本ソフトウェアを強制終 了してください。 その後、エラーメッセージを閉じてください。

再度、本ソフトウェアを起動することで、問題は解決されます。

#### Licence

ライセンスが表示されます。

### ⑫ ライブビュー画面の拡大(ズーム)

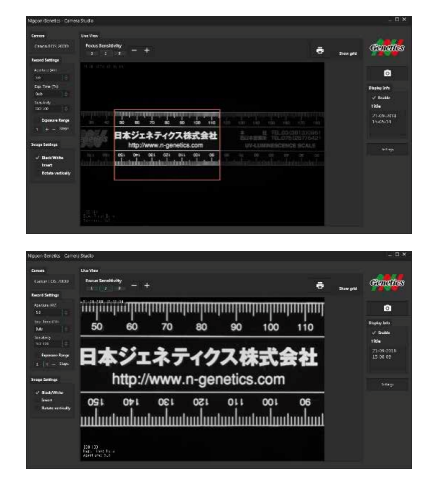

ライブビュー画像上でズームを行いたい範囲をドラッグしてください。 左図のように、ズームを行うことができます。

ライブビュー画面上で、クリックをすることで、ズームをしていない状態に戻すこ とが出来ます。

ズームした状態でキャプチャーを行うと、ズームした画像を保存することが出来ます。

# 7. オレンジフィルターの使用方法

オレンジフィルターをダークボックスに取り付けることで、ゲル切り出しを行いやすくできます。

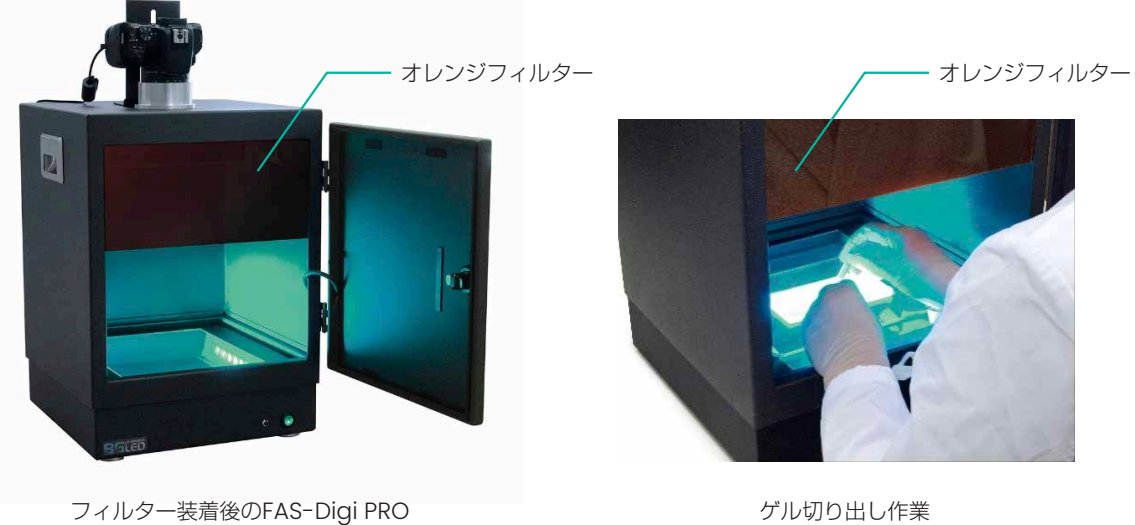

オレンジフィルターはマグネット式での取り付けになっており、下記の様に、取り付け / 取り外しが、可能になっています。 オレンジフィルターを使用しないときは、ダークボックスの全面ドアに取り付けて、保管することができます。

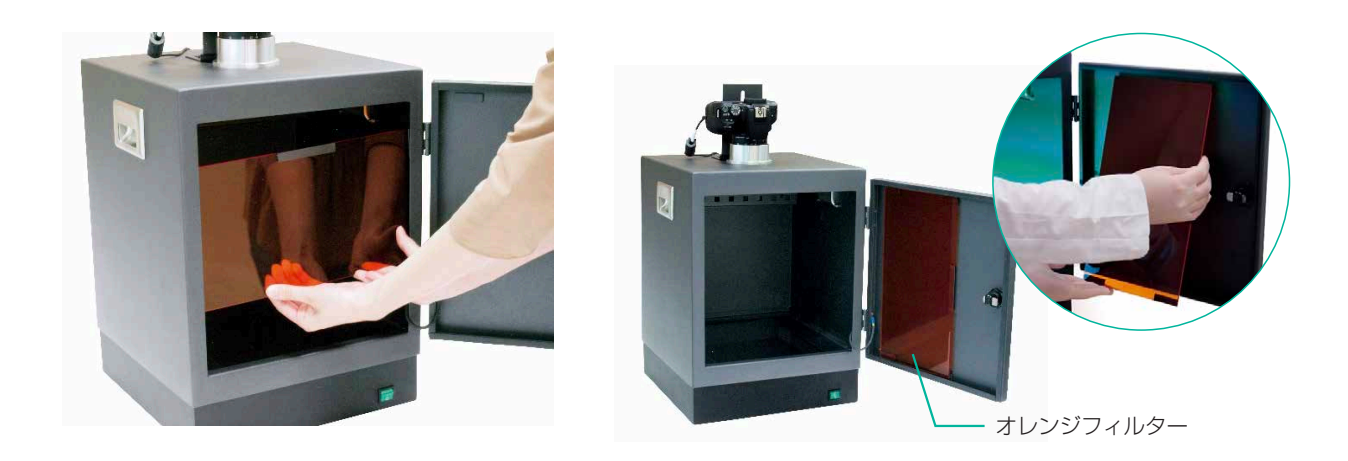

また 2019 年 12 月以降のモデルでは、イルミネーターとダークボックスを繋ぐケーブルの長さが、1 m に変更となりました。 これによりイルミネーターをつけたまま、ダークボックスを、取り外すことができるようなり、ダークボックス外でのゲルの切り出し を行うことも可能となっております。\*

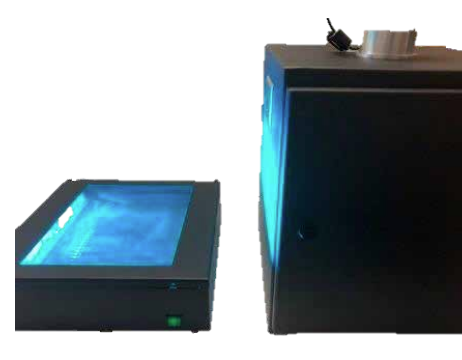

\*オレンジゴーグルをご着用ください。

# 8. Midori Green Amber Filter (レンズフィルター) の脱着

レンズフィルターは脱着が可能です。 レンズフィルターはフィルターを半時計周りにひねり、外すことができます。 また別売りのマグネティックフィルターホルダー(NE-MFH)を使うことで、マグネットでの脱着も可能です。

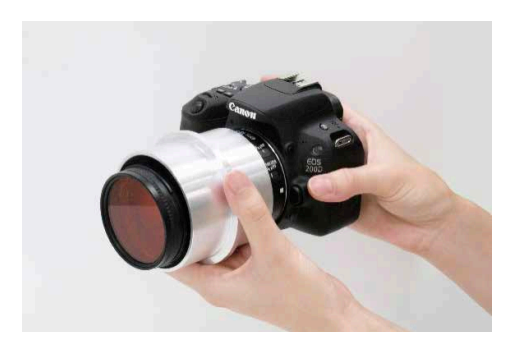

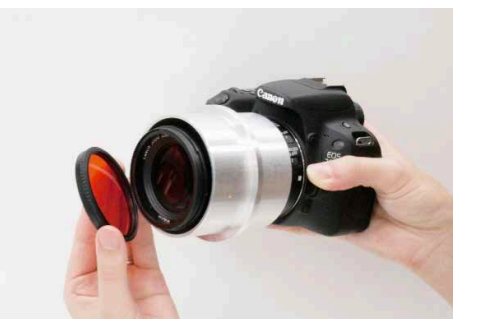

# 9. オプション:白色 LED

レンズを取り外した、カメラと別売りの白色 LED (FG-07) を組み合わせることで、CBB 染色後のゲルの撮影等に、使用することが 可能です。

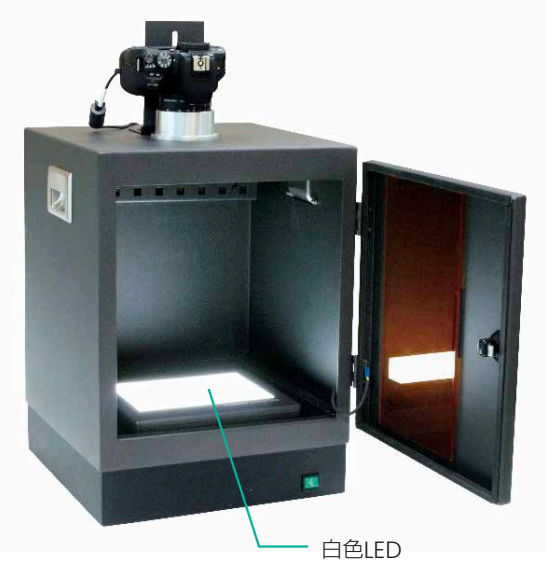

# 10. カメラの Wi-Fi 接続

Canon EOS kiss X10 (欧州名: EOS 250D) の機能を用いて、カメラとスマートフォン、カメラと PC を、ワイヤレスで接続するこ とができます。

それぞれ、Canon 社から配布されているソフトウェアを用いることでも、撮影を行うことができます。 Canon EOS kiss X10 の取扱説明書をご確認のうえ、ご使用ください。

URL:http://gdlp01.c-wss.com/gds/1/0300034501/01/eoskissx10-ug-ja.pdf

# 11. 故障かな?と思ったときは

### Blue/Green XL トランスイルミネーターの電源がつかなくなった。

イルミネーターには、セーフティ機能が搭載されており、30 分以上の連続点灯にて LED イルミネーターが熱くなると、自動でイルミネー ターの電源が切れます。

これは、断続的に点灯した場合でも同様で、LED イルミネーターが熱くなるとセーフティ機能が作動し、電源がつかなくなります。 セーフティ機能が作動した場合は、時間をおいていただき、LED イルミネーターが冷却されると、再度点灯が可能となります。 注:セーフティ機能が働いている間は、点灯を行うことができません。

### Setting 画面の Support を押したところ、ソフトウェアの操作が行えなくなった。

Support を押すと、日本ジェネティクス株式会社宛のメールが自動で開きます。 しかし、PC にメールソフト (outlook で動作確認済み) が入っていない場合では、エラーメッセージがポップアップされ、ソフトウェ アが操作不能となります。 その場合は、キーボードから『Ctrl』+『Alt』+『Del』を同時に押して、タスクマネージャーを起動して、タスクの終了を押すことで 本ソフトウェアを強制終了してください。その後、エラーメッセージを閉じてください。 再度ソフトウェアを起動していただくと、問題は解決いたします。

### ソフトウェアを立ち上げて、放置したところライブビュー画面がフリーズした。

ソフトウェアを立ち上げた状態で、カメラの設定を変更する操作(例;Aperture の変更など)を 30 分以上行わない場合、自動でカ メラのディスプレイの電源が切れます。 これにより、ソフトウェア上のライブビューとの接続が切断されるため、ライブビューがフリーズします。 その場合は、カメラの電源を入れなおしていただく又は、ソフトウェアを再起動していただくことで、問題が解決いたします。

これは、『カメラの仕様』となっています。(設定変更ができません。) PC のメモリやカメラに負担をかける恐れもありますので、長時間撮影を行わない場合は、システムの電源を落とすようにしてください。

### ソフトウェアで下記の画面が表示された。

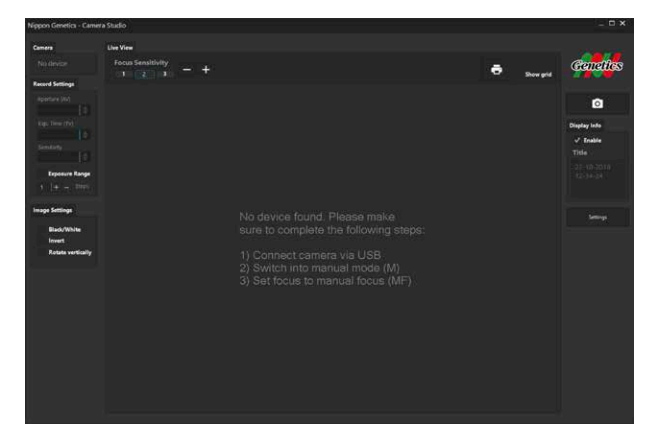

ソフトウェアがカメラにアクセスできない状態(アンコネクト)では、このような画面が表示されます。

具体的には下記のようなケースが考えられます。

● PC とカメラが USB で正しく接続されていない。

●カメラの電源が入っていない。もしくは、主電源が入っていない。

●カメラの設定が『オートパワーオフ機能が ON』であるため、カメラの電源が自動で OFF になっている。

接続状態、電源の状態にお間違いがないか確認を行ってください。 併せて、次の項もご確認ください。

### カメラの電源が入らなくなった。

下記の画像を参考に、バッテリーをセットしなおしてください。

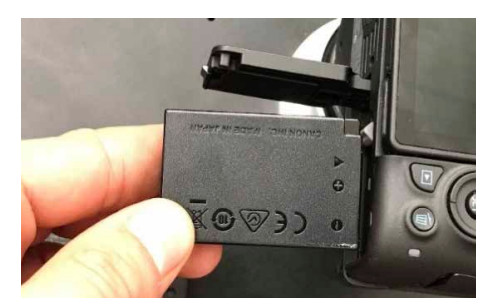

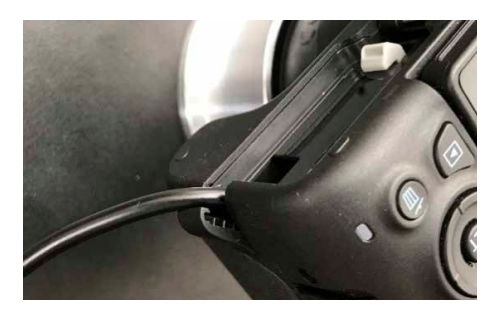

↑バッテリーには向きがあります。 ← ← ↑ケーブルを出す位置についてもご注意ください。 本体の側面部の切込みは、外側に開きます。

バッテリーから延びるケーブルをケーブルチャンネルに差し込みます。 バッテリー収納部のふたを完全に閉じます。

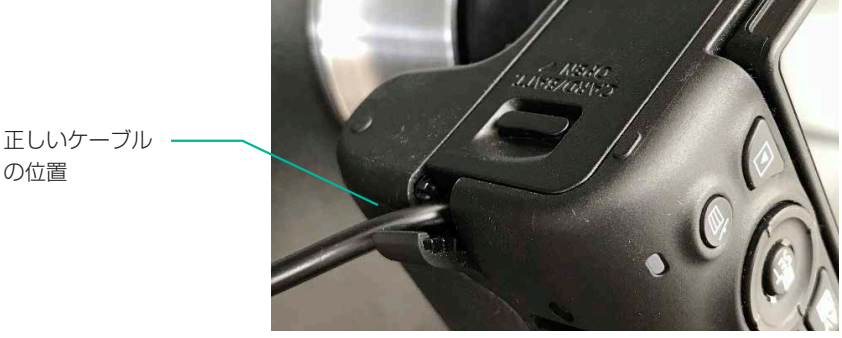

ケーブルの位置が正しくないと、バッテリー収納部のフタは完全に閉まりません。 バッテリー収納部のふたが完全に閉まっていない状態では、安全装置が働きカメラの電源が入らないのでご注意ください。

# 12. 付属アクセサリーとオプション (別売り)

■ アクセサリー

- USB メモリ (専用ソフトウェア入り) 1個
- NE-GPG 目視用メガネ(オレンジゴーグル) 1個
- ■オプション (別売り)
	- ゲルトレー:FAS-2530M
	- 白色 LED ライトプレート・置き型:FG-07
	- マグネティックフィルターホルダー:NE-MFH

# 13. 連絡先

#### 日本ジェネティクス株式会社

〒 112-0004 東京都文京区後楽 1-4-14 後楽森ビル 18F 電話:03-3813-0961 Fax :03-3813-0962 メールアドレス:info@genetics-n.co.jp

〒112-0004 東京都文京区後楽1-4-14 後楽森ビル18階 「H」 03 (3813) 0961 「AX」 03 (3813) 0962 Genetics 日本ジェネティクス株式会社 □ https://www.n-genetics.com ⊠info@genetics-n.co.jp